# **Ultima Online The Second Age<sup>®</sup>** インストールガイド

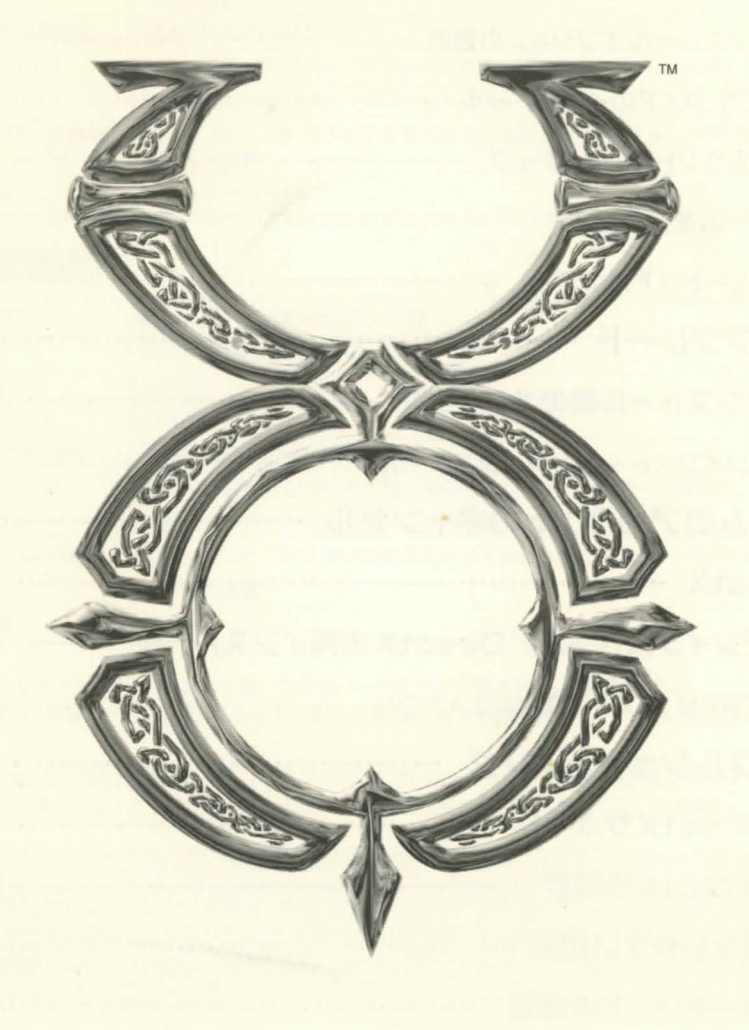

## ULTIMA ODLIDE<sup>"</sup> THE SECODD AGE"

## Install Guide

 $\overline{2}$ 

# **ICONTENTS**

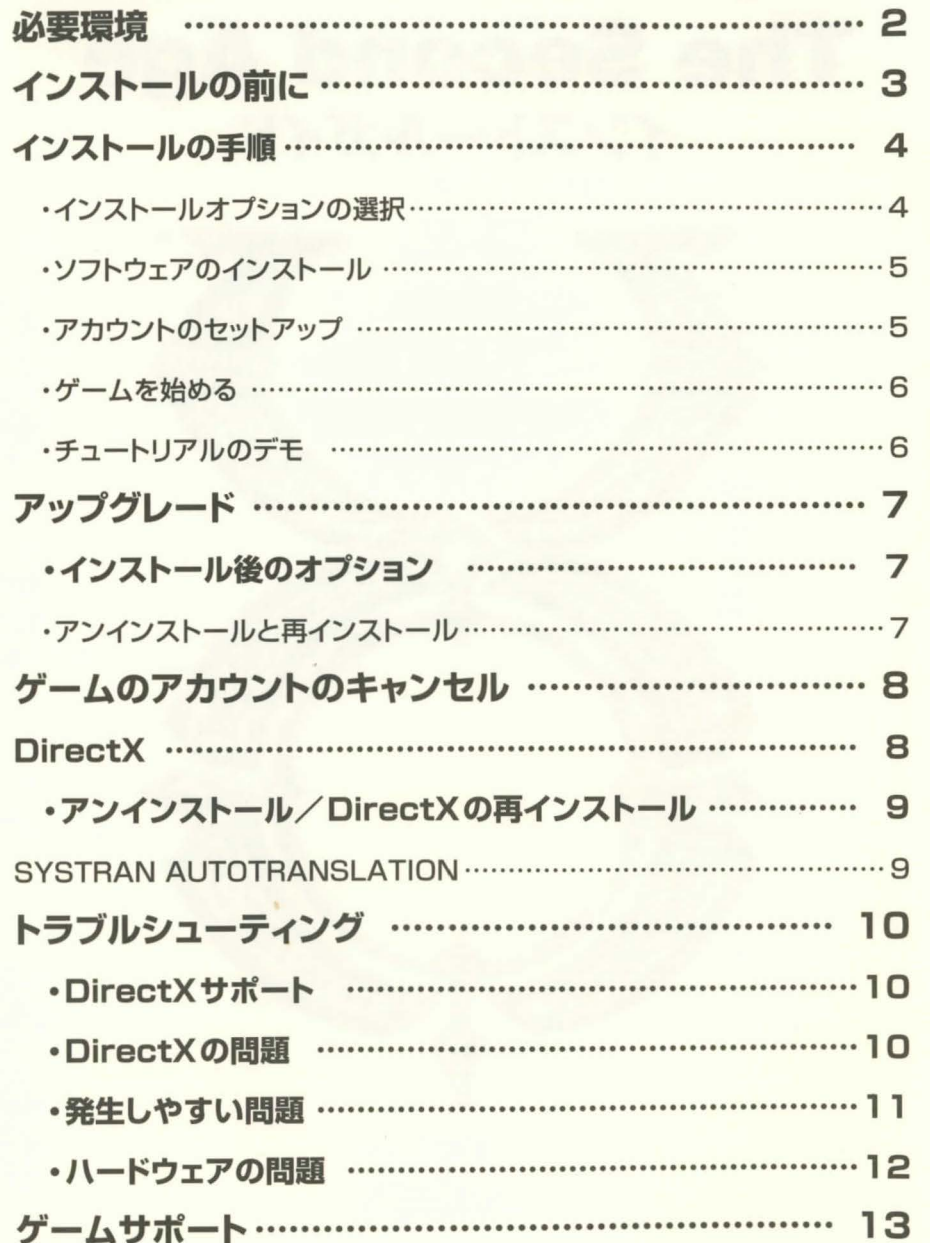

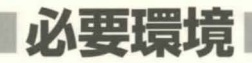

### 【必要環境】

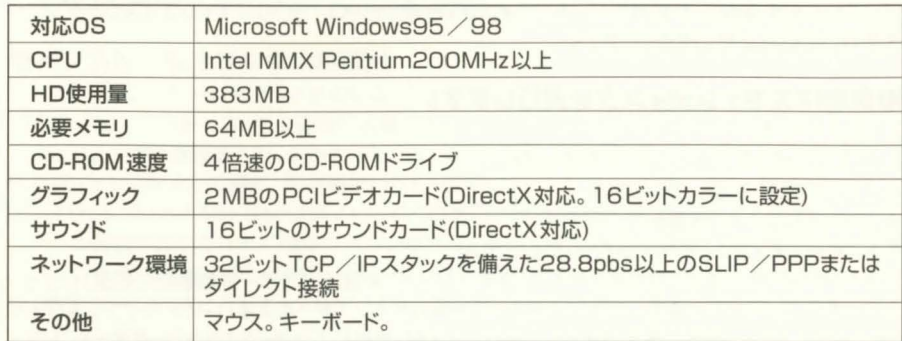

## 【推奨環境】

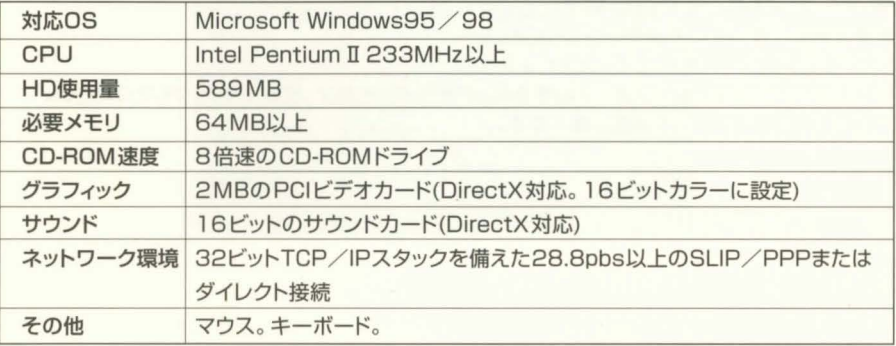

このゲームをインストールするには、上記のハードドライブ空き容量が必要です。 この数字は、変更される場合があります。最新の仕様に関する情報は、ウェブサイトをご覧ください

Windows95/98が使用するスワップファイルにも、ハードドライブの空き容量が必要です。空き 容量はシステムによって異なりますが、少なくても200MBは確保しておくことをお勧めします。

### 注意!!

●ゲームをプレイするためには、インターネットと32ビットで接続されていなければなりません。 オンラインサービスによっては、この種の接続を提供していない場合があります。お客様が お使いになっている接続の種類が不明な場合は、インターネットサービスプロバイダにお問い 合わせください。

## ULTIMA ODLIDE<sup>" me</sup>SECODD AGE"

### Install Guide

## インストール

### [インストールの前に]

インストールする前に、お客様のハードドライブがWindows95/98のスキャンディスクとデフラグ を実行しているかをご確認ください。

### ●最初にスキャンディスクを実行します。

1.[スタート]をクリックしてください。 2.「プログラム1をポイントしてください。 3.[アクセサリ]を選んでください。 4.[システムツール]を選んでください。 5. [スキャンディスク]をハイライトしてください。 スキャンディスクのダイアログボックスで「スタンダード]を選び、[エラーを自動的に修復]にチェッ クマークしてあるかをご確認ください。Ultima Onlineをインストールするハードドライブを選びます (例:Cドライブでインストールする場合はCをハイライトします)。「スタート1をクリックすると、ドライ ブなスキャンします。

### ●次にデフログを実行します

まず上記の1から4の手順を行ってください。 5. 「デフラグ】をハイライトしてください。 6. 「Ultima Online」をインストールするハードドライブを選び、[OK]クリックしてください。 これで、インストールの準備は終了です。

## 【インストールの手順】

「Ultima Online」を初めてインストールする方や、アンインストールした方は、この手順に従ってく ださい。「Ultima Online」から「Ultima Online:The Second Age | ヘアップグレードする方法 については7ページ「アップグレード」をご覧ください。

### ●インストールオプションの選択

インストールしてゲームをプレイするには、少なくても200MBのハードドライブ空き容量、64MB 以上のメモリ、インターネットの接続が必要です。

- 1.コンピュータの電源を入れ、Windows 95 / 98が起動するのを待ってください。
- 2.前記「インストールの前に」の手順を行ってください。
- 3. 「Ultima Online:The Second Age」のCDをCD-ROMドライブにセットしてください。インス トール画面が表示されます(表示されない場合は [マイコンピュータ] を開き、CD-ROMドライブア イコンをダブルクリックしてから、SETUP (EXE)のファイルをダブルクリックしてください)。
- 4. [標準インストール]と [カスタムインストール] のいずれかを選び、チュートリアルデモをインス トールします。インストールプログラムを終了させるには「Quit1を選びます。

「標準インストール1を選ぶと、全ての要素が下記の手順で自動的にインストールされます。

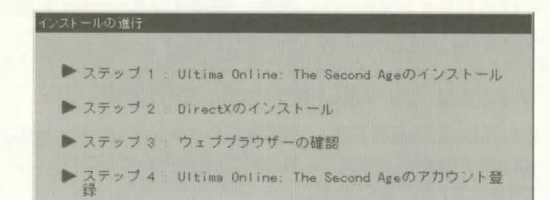

#### 「カスタムインストール1を選ぶと、各要素を選んで別々にインストールすることになります。

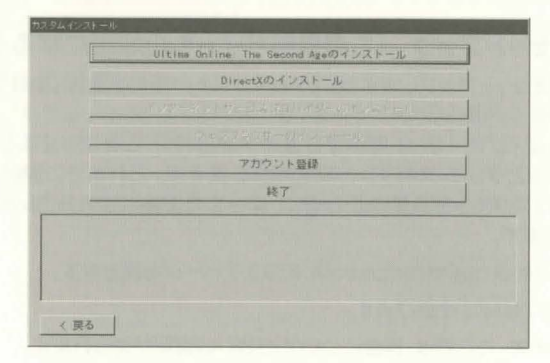

## ULTIMA ODLIDE" THE SEGODD AGE"

### Install Guide

### ●ソフトウェアのインストール

5.インストールのサイズを選んでください(標準インストールの場合は [INSTALL\_ULTIMA ONLINE:THE SECOND AGE1をクリックします)。インストールのサイズを大きくすると、ゲー ムプレイのスピードは速くなります。

- ·標準インストールでは、383MBのハードドライブの空き容量が必要です。
- ·フルインストールでは、589MBのハードドライブの空き容量が必要です。

インストールを続けるには [NEXT] を、前の画面に戻るには [BACK] をクリックしてください。

6.ハードドライブのディレクトリを選びます(初期設定はC:\Program Files\Ultimaです)。他のディ レクトリにインストールする場合は、一番上のボックスにドライブとフォルダ名を入力します。新規 のフォルダを指定した場合は、そのフォルダを作成するかを尋ねられます。作成するなら [YES] を、前の画面に戻って別のフォルダを選ぶなら [NO] をクリックします。

また、ドライブの設定を変えるにはドライブ選択ボックスをクリックして、好きなフォルダをダブルクリック します。すでにこのゲームがインストールされている場合は、削除してから再インストールするように 指示されます。

インストールを続けるには [NEXT] を、前の画面に戻るには [BACK] をクリックしてください。

7.ハードウェアにDirectX6.0をインストールします。[標準インストール]を選択した場合、ハード ドライブにDirectX6.0をインストールするかを尋ねられます。[YES]をクリックすると、インス トールが行われます(カスタムインストールの場合は [INSTALL DIRECTX] をクリックします)。 インストールを終了するときは [CANCEL] をクリックしてください。

このゲームには、DirectX6.0が必要です。お客様のDirectXのバージョンをご確認のうえ、 DXSETUP.EXE(Program Files¥DirectXにあります)を実行してください。DirectXに関する詳 しい情報は8ページ「DirectX」をご覧ください。

·バージョン6.0以降のDirectXをインストールされている場合は、DirectXのインストールを 行わないで [NO]をクリックしてください。

·バージョン6.0以前のDirectXをインストールされている場合は、ゲームを実行する前に、アップ グレードしてください。なお、アップグレードを行った後で、ビデオカードドライバとサウンドカード ドライブを再インストールする必要があるかもしれません。

・DirectXをインストールしたら、システムを再起動する必要があります。正常にインストールが終わると、 再起動するか尋ねられます。

### ●アカウントのセットアップ (この登録サイトも日本語になる予定です。)

8.ゲームアカウントをセットアップします(カスタムインストールの場合は [SETUP ACCOUNT] をクリックします)。

「Ultima Online」はインターネット専用ゲームですから、ゲームをプレイするにはインターネッ トサービスプロバイダとゲームアカウントの両方が必要です。これまでに説明したインストール の手順を行えば、ウェブブラウザを開いたときに、ゲームを登録してアカウントを開設できるウェ ブサイトに接続できます。

a. [OK] を選び、ultima-registration.com.のウェブページを開きます。

b. [CREATE ACCOUNT] を選びます。

c.課金方法を選びます。ここでは、課金についての詳しい説明が見られます。

d.次に、同意書と規約をお読みください。そして「ACCEPT1を選んでください。

· [Decline] を選ぶと、アカウントのセットアップの手順がキャンセルされます。キャンセル するまでは、アカウントは有効です。アカウントをキャンセルするには、このサイトを開いて メイン画面から [MODIFY ACCOUNT] を選び、 [CANCEL] を選びます。詳しくは8ページ 「ゲームのアカウントのキャンセル」をご覧ください。

e.アカウント名とパスワードを設定します。

- ・パスワードは、5文字以上から16文字以下で設定します。
- ·[Caps Lock]が実行されていないか確認してください。
- ·確認のためにパスワードをもう一度入力して「NEXT1をクリックします。
- f.名前と住所を入力します。項目内をクリックして必要項目を入力してください。 ハイフン、スペースは 使用できます。
	- ·次の項目へ移動するときは [Tab] を使います。[NEXT] を選択すると、情報を送信して次へ 進みます。
	- ・入力情報に不完全な部分がある場合、後で入力しなおすように指示されます。

g.請求先の住所(上記で入力した住所と違う場合)、クレジットカード番号、有効期限を入力して「Next1 を選んでください。

- ・前の画面で入力した情報が表示されます。クレジットカードの料金請求先が実際の住所と異なって いる場合は、請求先の住所を入力してください。
- ·次の項目へ移動するには「Tab]を使います。
- h.ウェブブラウザを閉じ「Ultima Online」のインストール画面に戻ってください。

i.[NEXT]をクリックしてください。

### ●ゲームを始める

9. [Run UO] を選んでメインメニューを表示し、ゲームを始めてください(カスタムインストールの場合 は、最初に「FINISH1をクリックします)。

オープニングムービーが表示されます。続いてStart/Programs/Ultima Online/Ultima Onlineを 選び、ゲームを始めます。または、タスクバーの [スタート] をクリックし、 [プログラム] にポイントし続 けて [Ultima Online] ~ [Ultima Online] をクリックしてゲームを始めます。

オープニングムービーをスキップするには、[スペースキー]を押します。

デスクトップ上に「Ultima Online」のショートカットをつくるには、インストールしたフォルダを開いて Ultima Online EXE.を右クリックしてデスクトップにドラッグします。最後にマウスを放して [CREATE SHORTCUT]をクリックします。

### ●チュートリアルのデモ

チュートリアルのデモでは「Ultima Online」のプレイについての説明を見ることができます。 インストールするには [INSTALL DEMO] を選んでください。

チュートリアルデモをアンインストールするにはタスクバーの[スタート]をクリックし、[プログラム] ~「Ultima Online」をハイライトして「Ultima Tutorial」を選んでください。

## ULTIMA ODLIDE<sup>"</sup> THE SECODD AGE"

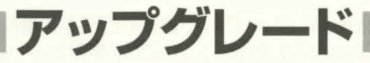

すでに「Ultima Online」をインストールしている方は「Ultima Online:The Second Age」の CDをディスクドライブに入れると、自動的に下のような画面が表示されます。

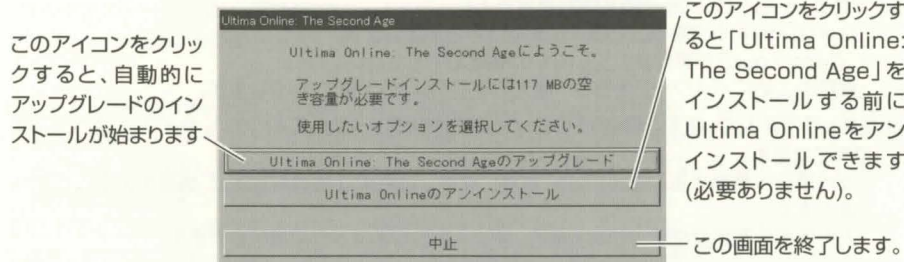

このアイコンをクリックす ると「Ultima Online: The Second Age」を インストールする前に Ultima Onlineをアン インストールできます

## 【インストール後のオプション】

一度ゲームのインストールを行い、再度「Ultima Online:The Second Age | のCDをドライブに 入れると(CDがドライブに入っているときに 「Ultima Online:The Second Age | のCDアイコン をダブルクリックすると)、以下の画面が表示されます。

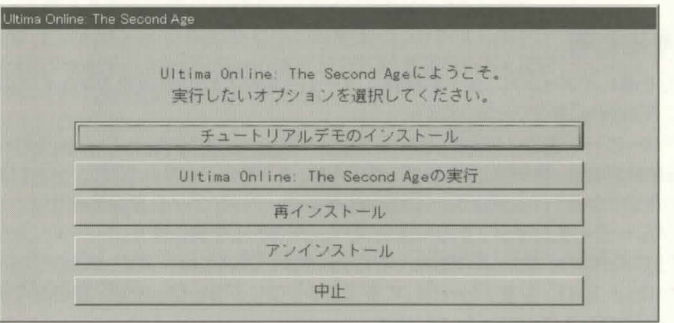

### ●アンインストール/再インストール

「Ultima Online」を再インストールするには、最初に前にインストールした分を削除してください。 削除するには「Ultima Online:The Second Age」のCDをドライブに入れます。すると [Uninstall]の画面かタスクバーの [スタート] をクリックして、[プログラム] をポイントし、さらに [Ultima Online] をポイントして、[Uninstall Ultima Online] をクリックすると、アンインストー ル画面が表示されます。ゲームフォルダを削除すると、ショートカットは使えません。

ハードドライブの「Ultima Online」のファイル削除したり、インストールサイズを大きくするには、 同じ画面の「REINSTALL]を使います。

ゲームを再インストールしても、キャラクターや財産には何の影響もありません。

# ■ゲームのアカウントのキャンセル■■

1.CD-ROMドライブに「Ultima Online: The Second Age | のCDを入れます。 するとインス トールプログラムが表示されます(表示されない場合はマイコンピュータを開きCD-ROMドライブ アイコンをダブルクリックしてください)。

2.[カスタムインストール]を選んでください。

3. [SETUP ACCOUNT]を選んで、ゲーム登録サイトに接続してください。またはお使いになって いるウェブブラウザを起動して、HTTP://ULTIMA-REGISTRATION.COMを開いてください。

- 4. [CHANGE ACCOUNT]を選んでください。
- 5.アカウント名とパスワードを入力し [NEXT] をクリックします。すると、現在のアカウント状況と課 金情報が画面上に表示されます。

6. [CANCEL ACCOUNT] を選んでください。これでアカウントは閉じ、以後は二度と課金されません。

### **DirectX**

マイクロソフトのDirectXは、サウンドカードやビデオカードのようなコンピュータの周辺機器のソフ トウェアドライブを32ビットで設定してあります。適切なDirectXのバージョンを使わないと、ゲー ムを正常にプレイできないことがあります。

「Ultima Online Iは、DirectX6.0でプレイできます。このコピーは「Ultima Online:The Second Age」のCDに入っています。

お客様が現在ご使用になっているDirectXのバージョンを調べるときは、DXSETUP.EXEか DXTOOL.EXEを実行してください。

- ・ゲームがきちんと始まらない場合は、お客様のハードウェアにはDirectXの初期バージョンが必 要だと思われます。10ページ「トラブルシューティング」をご覧ください。
- ·DirectXをインストールしたら、ゲームを始める前に再起動してください。

・ハードウェアメーカーの特別なDirectXのドライブをお持ちのお客様は、このゲームCDの DirectX6.0をインストールした後で再インストールする必要があるかもしれません。

DirectXの新しいバージョンにDirectXの古いバージョンをインストールしないでください。 ダウングレードすると、現在のドライバが壊れてしまう場合があります。このようなことが起きたら、 ビデオカードドライバを再インストールして、Windows 95/98を再インストールしなければ なりません。再インストールする前に、コンピュータのメーカーにお問い合わせください。 DirectXの古いバージョンをお使いのお客様は「Ultima Online:The Second Age」のCDで DXSETUPを実行して、現在お使いのバージョンをアンインストールしてからDirectX6.0を インストールしてください。

## ULTIMA ODLIDE<sup>™</sup> ™SECODD AGE

### Install Guide

## 【アンインストール/DirectXの再インストール】

1.CDドライブに「Ultima Online:The Second Age」のCDを入れてください。

2.CD-ROMのアイコンを右クリックしてください。

3.「開く1をクリックしてください。

- 4.DirectXのフォルダをダブルクリックしてDXSETUP.EXEをダブルクリックしてください。
- 5. [オーディオドライバの復元]と [ディスプレイドライバの復元]をクリックして、Windows 95/98の 古いドライブを修復してください(アイコンが灰色の場合は下記8をご覧ください)。
- 6.プロンプトが出て、今すぐ再起動するか、後で再起動するか尋ねられます。「RESTART NOW]を クリックしてください。
- 7.再起動が終わったら、1から5までの作業を繰り返してDirectXセットアップ画面に戻ります。
- 8. [DirectXの再インストール] をクリックしてください。プロンプトが出て、コンピュータは再起動 されます。Ultima Onlineを再起動させてください。

まだ問題がある場合は、ウェブサイトをご覧ください。WWW.ULTIMAONLINE.COM.

### **SYSTRAN AUTOTRANSLATION**

お客様がどのインストールの手順を使っても、自動的にAUTOTRANSLATIONがインストールされ ます。これは、コンピュータの使用言語を検出するためのものです。使用言語が英語、ドイツ語、日本 語の場合、スピーチやチャットは自動的に翻訳されます。

AUTOTRANSLATIONは、初期設定で有効になっています。無効にしたい場合、他の言語にしたい場合、 翻訳されたときに調整したい場合、翻訳テキストを変更したい場合は、プレイマニュアルをご覧ください。

# **|トラブルシューティング|**

## [DirectXサポート]

DirectXはマイクロソフトの製品です。古いDirectXをお使いになっていたりすると、お客様のコン ピュータが正常に作動しなくなる原因になります。何か問題が起きた場合は、マイクロソフトの DirectXサポートにご連絡ください。

WWW.MICROSOFT.COM/SUPPORT

WWW.MICROSOFT.COM/DIRECTX/RESOURCES/SUPPORT.HTM

### 【DirectXの問題】 DXDIAGの実行

お客様のハードドライブの Program Files¥DirectX¥SetupにDXDIAG.EXEファイルがありま す。このユーティリティは、お客様のハードウェアについての互換性を調べますが、必ず正確に作動するわ けではありません。またこのユーティリティは、全システムコンポネントのDirectXのバージョンを示しま す。ディスプレイやオーディオドライブを除いた全システムコンポネントは、バージョン4.06.00.0318に なっています。さらに、プログラムはお客様のドライブが備えられていることを見分けます。

- ·DXDIAGを使っていて「ハードウェアをサポートしていません」と表示されたら、メーカーで適切 に備えられているハードウェアドライブを手に入れてください。
- ·DXDIAGを使っても分からないときは、ゲームは始まりません。ゲームをサポートするドライブで はなく、コンポネントメーカーのDirectXドライブをお使いになっていることが考えられます。お 客様のハードウェアのDirectXをお使いください。

DirectXは、シングルユニットとして作動し、全ドライブは同じバージョンでなければなりません。バー ジョンが異なっている場合は、多くの問題が起きてしまいます。この問題を解決するには、システムの DirectXをバージョン6.0に統一してください。

システムのハードドライブの空き容量をご確認ください。少なくても60MBのハードドライブの空き 容量(ゲームが必要とする最大容量)がなければ、DirectXのエラーが起きる場合があります。この空 き容量は、お客様がゲームをプレイしているときに、仮のスワップファイルとして使用されます。空き 容量を増やして、もう一度ゲームを始めてください。

開いているプログラムの数を減らしてください。一度に多くのアプリケーションを開いていると、問題が起 きます。プログラムがいくつ開いているかを確認するには、Windows 95/98のタスクバーのアイコン を数えてください。アイコンを右クリックして [閉じる] を選び、アプリケーションを閉じてください。 ビデオドライブをご確認ください。ビデオカードには、Windows 95/98がスタートすると作動す るものもあります。お客様がお使いになっているハードウェアメーカーにこれらのドライブの無効・削 除の手順をお問い合わせください。

### ULTIMA ODLIDE THE SECODD AGE

### 【発生しやすい問題】

Q:インストールをしていたら「Welcome has caused an exception O3H」エラーになりました。 A:お客様が設定されている日付を確認してください(スタートバーの一番端の時計をダブルクリック してください)。日付と年が正しく設定されているか確認してください。

- Q:インストールをしていたら「DESTUP.DLLが起動しません。またはすでに使用されています」と 表示されました。
- A 1: 「Ultima Online:The Second Age | のCDから、DirectXをインストールしてください(5 ページをご覧ください)。
- A2:CDドライブのオートランをやめてください。「ハードウェアの問題(12ページ)」に書いてある 1~4までを行ってください。CD-ROMの項目の左にある「+1をクリックしてください。 現在使用しているCD-ROMドライブの型番などが表示されるので、それをダブルクリックして ください。[設定]の項目をクリックし、[自動挿入]の左にあるチェックボックスからチェックを外 し、「OK 1をクリックしてください

### Q:インストールをしていたら「ディスプレイを16ビットモードにしてください」と表示されました。

- A:デスクトップ上で右クリックして「プロパティ1をクリックしてください。「設定1をクリックしてくだ さい。すると「カラーパレット1ボックスが表示されます。「下矢印1をクリックして、リストから「16 ビットハイカラー1を選び、「OK1をクリックしてください。
- Q:サポートされているサウンドカード(100%互換性のあるカード)を使っているのに全くサウンド が聞こえません。
- A:DirectXのドライブが備えられていないサウンドカードをお使いになっていることが考えられます。 サウンドを聞くためには、お使いになっているディバイスメーカーから最新のドライブを入手する 必要があります。10ページ「DirectXのトラブルシューティング」をご覧ください。

#### Q:ゲームスピードが遅いような気がします。どうしたら、スピードが上がりますか。

- A1:ピーク時(夜や週末)にこの問題が起きるなら、利用者が多すぎてインターネットサービスプロバ イダとの接続が遅くなっているのかもしれません。また、多くの人が「Ultima Online」を同時 にプレイしているのかもしれません。
- A2:色の設定を24ビットにしてゲームプレイしているのかもしれません。24ビットの設定はたい ていのコンピュータでは問題がなく、むしろ最高のグラフィックとなります。しかし、色の設定を 16ビットに下げると、その分、RAMの空き容量が増えます。
- A3:アプリケーションが開きすぎて、メモリが足りなくなっているのかもしれません。プログラムをい くつか閉じて、ゲームを再スタートしてください。
- A4:標準インストールを行っている場合は、フルインストールを行ってみてください。 ハードドライ ブに十分な空き容量があるなら、最大限までインストールを行うべきです。ドライブに「Ultima Online:The Second Age | のCDを入れます。その後、インストールメニューが表示されない 場合は、CD-ROMドライブの [SETUP]をクリックして、[再インストール]をクリックしてくだ さい。すると、ハードドライブに情報が追加コピーされ、ゲームスピードがはやくなります(セーブ していたキャラクターには影響がありません)。
- A5:ハードドライブの空き容量がもっと必要なのかもしれません。「Ultima Online」をスタートさせ るには、少なくてもスワップファイルのハードドライブの空き容量は50MBなければなりません。

#### A6:インターネットに問題があるのかもしれません。

FTP://FTP.EA.COM/PUB/ORIGIN/MISC/UOTRACE/UOTRACE.EXE.を探してください。 ダウンロードしたら、サーバーにうまく接続されているかを確認してみてください。 UOTRACEを使うには、「プログラム1を開き、「オプション1をクリックして [advanced]を 選んでください。メニューからプレイしているサーバーを選び、[TRACEROUTE] アイコンを クリックします。終了したら [POLL] をクリックします。10から15秒間実行した後で、同じボタン をクリックします([STOP POLL] アイコンになっています)。ディスプレイに表示されている情報 は「Average Ping Time」と「%Loss」です。「Average Ping Time」は500から700秒 以下、「%Loss」は10から15%以下でなければなりません。どちらかがこれ以上になると、 ゲームスピードが遅くなったり、ときどき「接続できません」と表示されたりします。

### 【ハードウェアの問題】

Windows 95 / 98のソフトウェアとハードウェアに合っているドライブが必要です。ハードウェア ディバイスが正しく備えられていない場合は、問題が起きるかもしれません。ハードウェアを確認して ください。

1.タスクバーの「スタート」をクリックしてください。

2.[設定]を選び、[コントロールパネル]を開いてください。

- 3.[コントロールパネル]の[システム]をダブルクリックしてください。
- 4. [システムプロパティ]画面の [デバイスマネージャ]をクリックしてください。
- 5. ハードウェアデバイスの確認をするには、[×]をクリックしてください。

6.確認したいデバイス名をクリックして、[プロパティ]をクリックします。

7.デバイス動作状態を確認します。「このデバイスは適切に起動しています」と表示されない場合は、デバ イスを確認する必要があります。ハードウェアの説明書や販売店でご確認ください。さらに詳しい 情報は、ハードウェアのメーカーにお聞きください。

## ULTIMA ODLIDE "HESECODD AGE"

### Install Guide

14

## **|ゲームサポート|**

弊社カスタマーサポートでは、お客様のニーズに合わせて随時サポート方法を更新しております。 WWW.OWO.COM/HELP/INDEX HTML こちらのサイトで、最新の情報を必ずご確認ください。

### 【お問い合わせの前に】

ご質問に際しては、必ず次の項目に関する情報をご用意の上でご連絡ください。それだけ迅速かつ 正確にお答えすることができます。ただし質問内容によっては、多少時間をいただく場合もあるので ご了承ください。

- ◆コンピュータの製造元、名称、型番号。
- ◆CPUのタイプと速度 (例 Pentium 133MHz)。
- ◆ビデオカードの製造元、名称、型番号。
- ◆サウンドカードの製造元、名称、型番号。
- ◆CD-ROMドライブの製造元と速度。
- ◆CD-ROMジョイスティックを使用しているかどうか。使用している場合は、その製造元、名称、型番号、 使用しているゲームポートの種類(サウンドカードなのかゲームカードなのかなど)。
- ◆インストールのサイズ。
- ◆ハードディスクの空き容量。空き要領はくエクスプローラ〉のウインドウの下の方に表示されます。
- ◆搭載RAMの量。〈コントロールパネル〉を開いて〈システム〉のアイコンをダブルクリックし、 〈パフォーマンス〉のタブを選ぶと確認できます。
- ◆仮想メモリをWindows95で設定したか、手動で設定したか。また手動で設定した場合、どのような 設定にしたか。〈コントロールパネル〉を開いて〈システム〉のアイコンをダブルクリックし、 〈パフォーマンス〉のタブを選ぶと確認できます。
- ◆デバイスマネージャの中で競合しているもの(!マークや×マークが表示される)があるか。
- ◆CONFIG.SYSとAUTOEXEC.BATの内容。
- ◆画面に表示されたエラーメッセージなどのメモ。
- ◆お客様のRegistration Code。

◆お客様がご使用の環境と、異常の状態を詳しく記したメモ。

コンピュータの状況に関する情報を得るには、〈コントロールパネル〉を開いて〈システム〉のアイコンを ダブルクリックします。その中のくデバイスマネージャ〉を参照してください。 異常の原因が、回線、プロバイダー、通信環境と思われる場合は、弊社ではサポートできかねますので ご了承ください。

### [カスタマーサポート]

お買い上げいただいた製品の使用中に異常が起きた場合や、お客様の誤操作でCD-ROMが破損した 場合は、調査のうえ次の要領で対応させていただきますので、弊社UOホットラインにご連絡ください。

- 1. 製造段階での問題など弊社の青任による異常の場合は、無償交換させていただきます。
- 2. このソフトウェアを使用したことにより生じたいかなる事態にも、弊社は一切の青任を負いかねま す。ご了承ください。
- 3. ゲームの内容(ヒント、攻略方法など)や、Windows95/98の操作に関する質問にはお答えし ておりません。ご了承ください。
- 4. ご使用のハードウェアや周辺機器の設定に関しては、各ハードウェアメーカーや販売店にお問い 合わせください。弊社ではお答えできません。
- 5. お客様の誤操作によるCD-ROM破損の場合は、有償交換させていただきます。所定の額面の郵 便為替を、無記入で弊社までお送りください。

3.150円 (税·送料込み) CD-ROM 1枚

- 6. この製品についての質問は、弊社UOホットラインまでご連絡ください。ご連絡頂く時には、本製品の 番号(本マニュアル真表紙の右上に印刷されています)を確認させて頂きますので、ご了承ください。 TEL: 03-5436-6497 (受付時間11:00~17:00/月~金、年末年始・祝祭日を除く)
- 7. ご送付いただく際の宛先

エレクトロニック・アーツ・スクウェア 株式会社 カスタマーサポート UOホットライン係 〒141-0021 東京都品川区上大崎2-24-9 IKビル

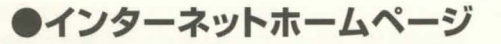

ゲームの最新情報はもちろん、楽しい話題が満載のホームページ。 下のアドレスまで是非游びにきてください。

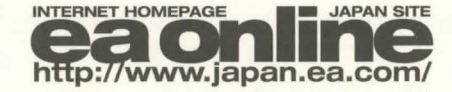

@1997, 1998 ORIGIN Systems, Inc. Ultima, the Ultima Online logo, ORIGIN and the ORIGIN logo are trademarks or registered trademarks of ORIGIN System, Inc. in the U.S. and/or other countries, and Electronic Arts is a trademark or registered trademark of Electronic Arts in the U.S. and/or other countries. All rights reserved. Translation software included under license from System Translation software (C)System Software Inc., 1998. All rights reserved.

**EOL-7002 EOL-7003** 

ご注意

Ultima Online The Second Ageは、オンラインゲームであるため、アカウント セットアップ画面やプレイマニュアルの内容などが変更される場合がございます。 そのため、同梱されているマニュアル類と一部内容が異なる箇所が生じる可能性 があります。

大きな変更が生じた場合、ユーザーの皆様に誤解を与えそうな箇所については 弊社ホームページにて情報を更新しております。

## http://www.japan.ea.com/uo/

発行 エレクトロニック・アーツ・スクウェア 株式会社 〒141-0021 東京都品川区上大崎2-24-9 IKビル 商品に関するお問い合わせ:カスタマーサポート係 TEL03-5436-6497 (受付時間11:00~17:00/月~金祝日休)